Hands-On Workshop in RSS Dashboard Skills, CME Attendance-Keeping, and E-Sign-In (interactive/self-paced)

2020 TRAINING MODULE FOR CME FIELD AGENTS OF NYU LISOM

### This module includes a **scored skill assessment**, to satisfy your training requirement for series recognition

- Completing the self-paced module will **alert the CME staff** to scored your work. A score of 100% is required. You may attempt the self-paced module up to 3 times to achieve 100% competency.
- If you are unable to achieve 100%, you can request a **hands-on competency coaching session** with a web-conferenced instructor. Your performance in the instructor-led competency **coaching will be scored** and will require you to achieve 100% competency.
- You must show two scored attempts on the **selfpaced module** BEFORE scheduling instructor-led coaching, and due to a shortage in coaching availability, you will be permitted to book only 1 coaching in order to pass. After you attempt the self paced module 2x, a registration code for instructor-led coaching will be available.
- If you do not pass **either** competency module at 100% at least once, your RSS series cannot be recognized for 2021 CME credits.

#### Prepare your workstation: Tools will need for this interactive self-paced lesson

- $\blacktriangleright$  This tutorial contains several demonstrations paired with hands-on practice tasks. To complete this tutorial **and receive a passing score**, you will need these technologies:
	- 1. An internet connected computer
	- 2.A web browser connected to CloudCME

### **[Https://Winthrop.Cloud-CME.com](https://winthrop.cloud-cme.com/)**

- 3.Your NYU KerberosID for logging into CloudCME
- **4.Sufficient screen space:** We recommend a two-screen set up (one screen for the tutorial video and one screen to do your hands-on tasks in.
- 5.Alternately, Two web browser windows can be positioned side-by-side on your screen, as in the diagram on the next page.
- 6.However, arrange the screens in the way most comfortable to allow you to complete the tutorial.

#### **Optional:** Configure your browser windows (if needed)

- 1. When the lesson video pauses, **open a second browser window** and navigate to [https://Winthrop.Cloud-CME.com](https://winthrop.cloud-cme.com/)
- **2. Position/Resize the current video window** to occupy the half of your screen.
- **3. Position/Resize the new CloudCME window** to occupy the other half of your screen.
- 4. You can change the zoom level of the Cloud-CME window if needed:
	- ▶ On Windows, use the keys: Ctrl or Ctrl +
	- **On Mac use the keys:** ⌘ **- or** ⌘ **+**
- 5. Once your browser windows are positioned comfortably, **click the Continue button**

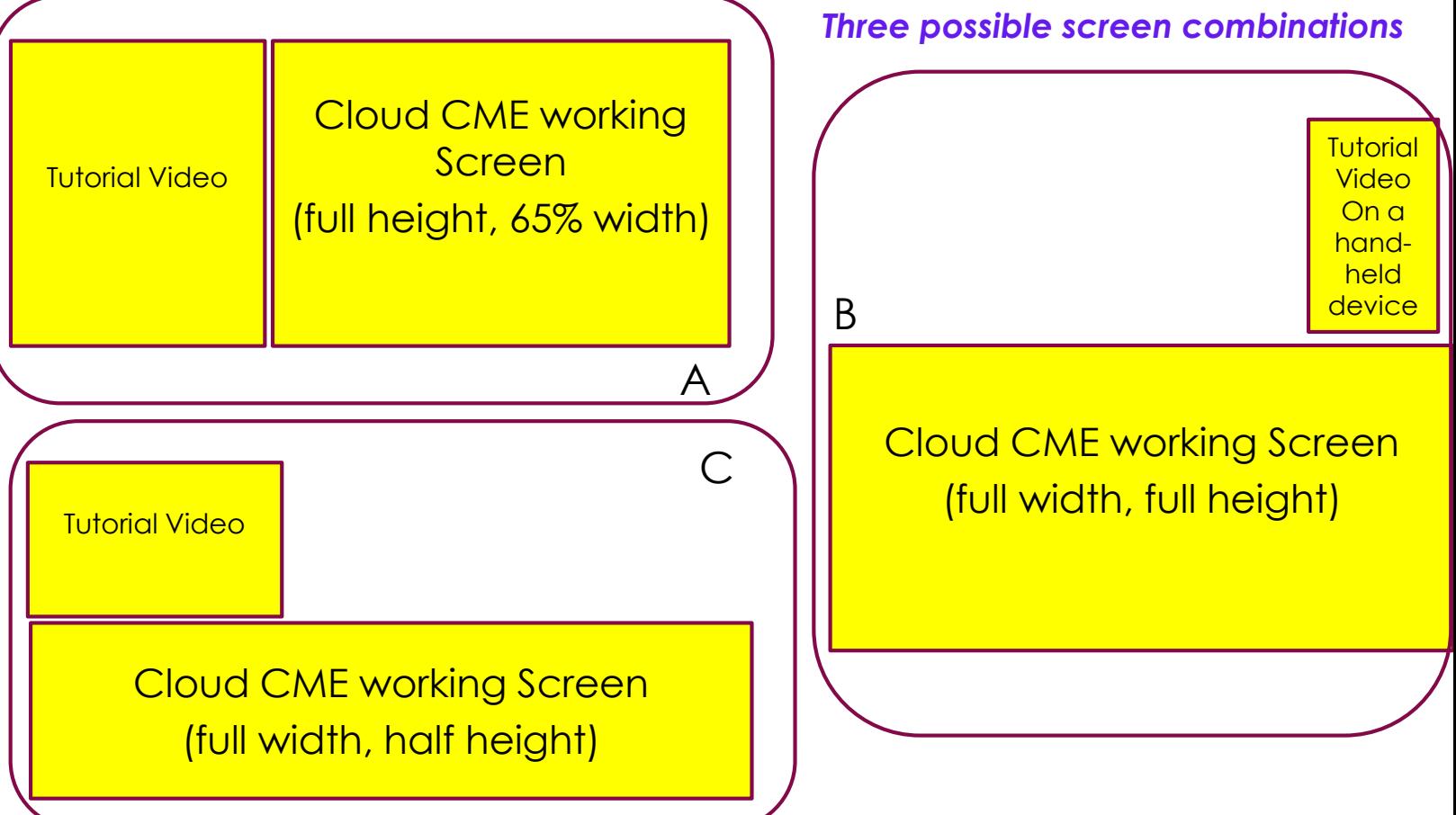

## *By the end of this course, you will be able to:*

- **1. Analyze roles and responsibilities** for handling CME credit and attendance data.
- **2. Differentiate among options for Attendance Tracking** in CME, including a) **Self-claiming**, b) **Texting**, and c) **Excel Roster Keeping**.
- **3. Navigate the RSS Dashboard** to execute date changes, session cancellations, speaker assignments, and retrieve disclosures for your flyers, and file your learning objectives.
- **4. Recommend an efficient Attendance Tracking option** for your department.
- **5. Set-up CloudCME sessions** to allow Self-Claiming, E-Sign-in and Texting.
- **6. Advise your Audience** on Credit-Claiming methods
- **7. Set-up Roster Keeping** templates using your department members.
	- **i. "Clean" a session roster in Excel** to match the importable Template columns
	- **ii. Import a clean Excel session roster** using the CloudCME Bulk Import tool for Attendance Keeping
	- **iii.** Download an Excel list to access the list of your members' current email addresses
	- **iv. Direct learners** how to access their CME transcript

#### **1. Analyze roles and responsibilities** for issuing CME credits and Attendance data

**1) Nurse planner and/or Physician Faculty submit curriculum via an Activity Planning document**

**5) Audience member accesses their academic transcript via:** CloudCME selfservice or from their dept's CME Field agent, or Winthrop Medical Staff Services Office(MSSO)

> **4) Activity coordinator (CME Field Agent) records attendance for any non-self-claimers, after the Activity**

**2) CME Office makes available the credit types for which the Activity qualifies, based on the submission of curriculum**

**3) Audience members self-claim their CME/CE credit during the Activity session**

**Pop-Quiz A: Roles and Responsibilities** (5 points) Indicate your responses in the quiz pop-up

- 1) Who is responsible for **determining the CME audience and their learning needs?**
- 2) Who is responsible for **making available the credit types for which the activity or session qualifies?**
- 3) Who is responsible for **marking attendance DURING the CME session?**
- 4) Who is responsible for **marking missing or incomplete attendance, AFTER the CME session?**
- 5) Who is responsible for **accessing academic CME/CE transcripts?**

### **2. Differentiate among four options for Attendance Tracking in CME**

- a) In **Self-claiming**, audience to logs into CloudCME (using KerberosID) and completes a short attestation form using the ID number of the session
- b) In **Texting,** audience sets up their CloudCME profile to receive texts from their own cell-phone number, then texts the ID number of the session

*Self-claiming and Texting* are both methods of **direct** "E-Sign-In" the audience completes, and need no "middleman"

In **Roster-Keeping**, the Department Coordinator (or CME Field Agent) is **responsible for gathering attendance** via a paper-sign-in sheet, webinar log-in list, or from emails received from the audience members; **and must record this information electronically** into CloudCME either:

- c) via **hand-marking,** or
- d) via **bulk importing.**

*Roster-keeping methods* are **indirect** attendance records; CME compliance for roster-keeping is **incomplete** until the data arrives in CloudCME. (Examples of incomplete data: Scans, PDF's, paper folders)

**Pop-Quiz B: Differentiate the methods and what they require** (5 points) Indicate your responses in the quiz pop-up

- **1) Which two ways are considered Direct methods** (needing no middleman) of Esign-In that learners can use?
- **2) What must the learner's member profile contain** before Texting attendance will work for them during the session?
- **3) What devices** can a learner use for E-Sign-In during a session?
- **4) What two methods** are used for marking missing or incomplete attendance, AFTER the CME session?
- **5) What item do all E-sign-In methods require** that the coordinator provide during the session?

### **3. Attendance-Keeping**: **A Closer Look**

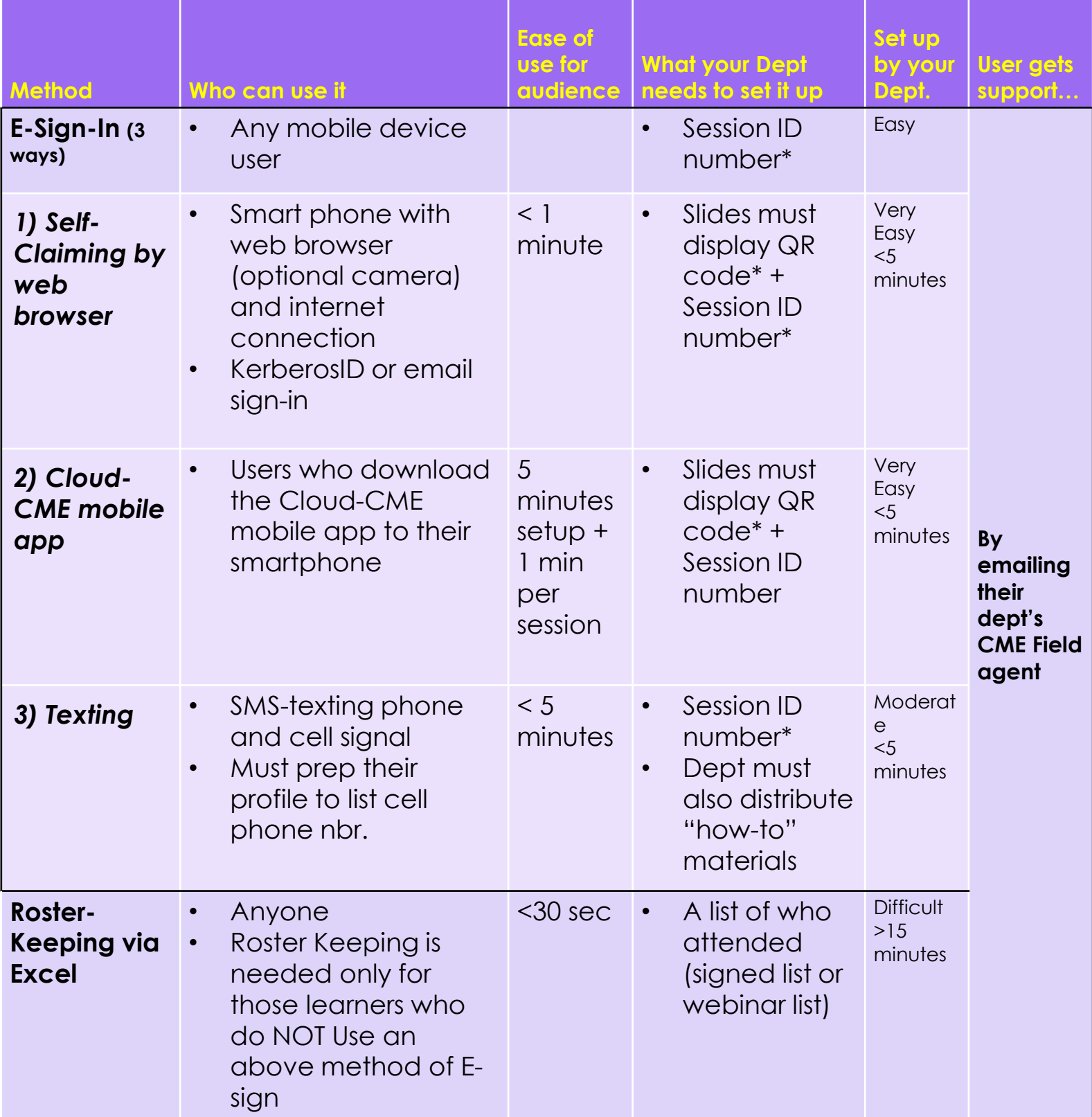

• The Session ID and QR code **change for for each session daily!** Find them on the RSS Dashboard

#### **4. Set-up CloudCME sessions to allow Self-Claiming, E-Sign-in and Texting**

- **Benefit:** When E-Sign-In is set up in advance of your session,
- $\blacktriangleright$  the work of attendance keeping for you, the CME Field Agent or CME coordinator….

 …Is greatly **reduced**! **Pop-Quiz C: Setting up E-Sign-in For your CME Series** (6 points) Indicate your responses in the quiz pop-up

- 1) Where can a CME Field Agent **find a session's QR code and Session ID number?**
- 2) Which E-Sign-In method **does NOT use a scannable QR code?**
- 3) Which attendance method is the **most timeconsuming** for departmental staff AFTER the session?
- 4) What do **all** E-sign-In methods **require the coordinator provide to the learners?**
- 5) Which method of sign-in **delays the learner's academic credit** after the session for an unknown time period?
- 6) Which method of E-Sign-in **requires NO internet connection?**

### **Pre-Task: Introducing the RSS Dashboard** (1 point)

- **1. Sign Into Winthrop.Cloud-CME.com**
	- Use your **Kerberos ID** to log in
- **2. Enter** Administration Mode
- **3. Navigate** to the Activities Menu
- **4. Select** RSS Dashboard.
	- The RSS Dashboard is a one-stop for most of your session compliance tasks.
- **4. Download** the **RSS Dashboard Job Aid <https://bit.ly/2TD2QNM>**
	- Refer to it to to understand the tools available here, before you attempt pop quiz #D

**RSS Dashboard Quick Intro**

#### **Watch a brief video to see how each tool works**

### **Pop-Quiz D: Recognizing the tools on the RSS Dashboard** (7 points)

*Refer to the ["RSS Dashboard Job Aid"](https://bit.ly/2TD2QNM) you downloaded.* Indicate your responses in the quiz pop-up

- 1) Which **setting of the status filter in the RSS dashboard** allows you to simultaneously view sessions that have a status of "Incomplete" and "Pending" and "In Review" and "Rejected"?
- 2) When the red stop-sign icon appears for a session in the RSS dashboard, **what missing element** does this indicate?
	-
- 3) What **status** indicates that faculty and disclosures have not been assigned yet?
- 4) What **status** appears for a session when faculty have completed a disclosure, AND declared a financial relationship, AND the faculty member's presentation has been uploaded?
- 5) What **form is automatically emailed** to a Peer Reviewer when the faculty member's slides and their disclosure with financial relationship trigger the status in question 4 above?
- 6) What **status** represents faculty who have competed a disclosure and there was no financial relationship declared?
- 7) Which **icon** in the RSS dashboard can be used to email a faculty regarding actions they need to take?

**Great Job!**

**Now let's put your knowledge to work, and do some hands-on tasks together….**

### **Task 1: Locate a session's child ID or activity ID**(1 point)

- **You are asked to find the session ID for A Founding Father's Grand Rounds session.**
- 1. Navigate to the **Administration area** of CloudCME. Then under the **Activities menu**, locate the RSS Dashboard.
- 2. Using RSS Dashboard, **Search** for the Founding Fathers Grand Rounds (Hint: use search code **FFGR0704)**.
- 3. Above the grid, **change the Status** control to "All" (Defaulted to "Pending", it may show no events).
- 4. Set the date controls to **7-1-2020** and **7-31-2021.**
- 5. In the results grid, you will **see many sessions** of the FFGR series. Refer to the session #1 that **contains your name.**
- **6. Locate the child session ID** for Founding Fathers Grand Rounds that includes [your name]#1.
- **7. Type that number into your quiz response popup** and submit.
- Note: multiple sessions have been supplied with your name, in case you reattempt this scored module.

### **Task 2: In the RSS Dashboard, update session dates to reflect rescheduling**  (3 points)

- **The Awesomeness in Primary Care Grand Rounds in which you are speaking will be**  *moved to tomorrow***.**
- 1. Using the RSS Dashboard, **find** the Awesomeness Grand Rounds session that features you as a speaker (there are several sessions assigned to you to allow multiple attempts at passing this task. Start with the one labelled with your name and #1)
- **2. Choose one of these sessions(#1), and type** its session ID into your quiz response pop-up, then submit
- **3.** Use the calendar control  $\mathbf{H}$  to modify the session. You will see a popup calendar window. Double click the event, then "Edit only this occurrence." and "OK".
- 4. Use the **options button** to change both the **start date** and **end date** of this session to **tomorrow's date.** Then close both popup windows.

### **Task 3: In RSS Dashboard, deactivate two sessions to reflect cancellation**(8 points)

- In this task **you will cancel two sessions** of a dummy series "Sessions to be Cancelled as a CMEFA Skills Exercise".
- 1. In the **RSS dashboard, search for the code CXLG to locate the sessions on which you will practice cancelling.** Set the **date range** to 7/1/2020 to 3/1/2021. Set the **Status** filter to "All". In the column heading filter for **Topic** type **your last name** and set its **funnel** tool to "Contains".
- 2. You should see approximately six "**SESSIONS TO BE CANCELLED…**" sessions that include **your name** in the topic. We provided you with many sessions, to allow you multiple attempts at this task. **Locate the sessions with your name** that are numbered #1 and #2.
- **3. Enter those two Session ID's into your quiz response pop-up, then submit them**
- 4. For the first session number you submitted above, **tap the red trash can icon, to deactivate it.**

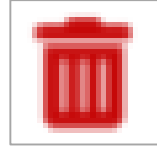

- *DO NOT deactivate the PARENT activity ID #18996. Deactivating the parent will delete all its child sessions and prevent you from finishing this task!*
- **5. Log a written explanation for the deactivation reason**  as requested, such as "Session will not be held".
- 6. Repeat the **deactivation and reason step** for the 2nd Session ID you identified above.

## **Task 4: Assign a Faculty in RSS**(3 points)

- 1. Using RSS Dashboard, **search for** the CMEFA-HOW Self-Paced Training Sessions with **your name listed in the topic title.** (You will find several of these sessions, to permit you several attempts at this task if needed.)
- 2. Use the Calendar icon  $\frac{1}{\sqrt{1+\frac{1}{\sqrt{1+\frac{1}{\sqrt$ **date of #1 of these sessions to today's date.**
- **3. Assign** Peter Sandre as an Instructor to #1 of your "Self-Paced Training" sessions that reflect your name in the topic.
- 4. Make a note of **the child session ID** and enter it into your quiz response pop-up, then submit.
- **Keep this child session ID in mind**: You will continue working with this session for the next five tasks.

# **Task 5: Using the RSS dashboard, Add a 2nd speaker to session** (6 points)

- 1. Using RSS Dashboard, locate **the same Session ID\*** that you worked on in the previous task
- 2. Click on the "**Add a New Faculty Member**" link, to open the pop-up for adding speakers to the session.
- **3. In the top left search box** of the pop-up, type "Task-[YourLastName]", to select the dummy speaker name assigned to you for this task.
- 4. Use the **Add Faculty button** to attach this speaker to the session grid.
- **5. Close the pop-up** and **verify that the speaker appears** as Faculty on your session ID in the grid of the RSS Dashboard.
- 6. Note that the speaker has a **relationship listed in the disclosure column**. You will need to copy this information for use in the in task #7.

# **Task 6: Using the RSS dashboard, generate a session flyer** (3 points)

- 1. Download the learning objectives slide **[here](https://bit.ly/3jSDKoU)**. **<https://bit.ly/36NlpF8>**
- 2. Using RSS Dashboard, open the Topic link and **paste in three Learning Objectives** from the download.
- 3. Open the flyer icon  $\|\cdot\|$  to **generate a session flyer** for the same session ID you worked on in the previous task.\*
- 4. Preview the flyer to **verify that it includes both instructor names** you added in the previous steps and their disclosures.
- 5. **Download** the flyer. **Email** the flyer to yourself, and also CC: to [WinthropCME@nyulangone.org](mailto:WinthropCME@nyulangone.org)

## **Task 7: Using the RSS dashboard, edit and upload speaker slides** (8 points)

- 1. In RSS dashboard, **locate the same Session ID\*** that you worked on in the previous task.
- **2. Copy** the speaker name and disclosures.
- **3. Download** the speaker slides from this link: **<https://bit.ly/2HV1sU1>**
- **4. Download the Disclosure Slide** template
	- **<https://bit.ly/3oFVozK>**
- **5. Update** the Disclosure slide to include the **speaker name** and **disclosures** you copied.
- **6. Save the revised slides** by using Save As and add the word "Disclosures" to the filename.
- 7. Using the RSS dashboard, **upload** the modified slides to the current "Self-Paced Training" session (that features your name in the session topic), by **associating it the instructor listed there.**

# **Task 8: Using the RSS dashboard, edit and upload session slides** (11 points)

- 1. Using the RSS dashboard**, find the same Session ID that you worked on in the previous task.**
- 2. Return to the current self-Paced Training session in the RSS Dashboard, and **download the single scan QR code** from the link for that session.
- **Download** the E-Sign-In slides: **<https://bit.ly/2J4WWTA>**
- **3. Insert** the QR code and Session child ID into the E-sign-in slides. Also, **change the email address** on the slide to your own email address, and **list the cutoff time** for E-sign-in as 30 minutes after the session ends
- **4. Next, Insert the e-sign-in slides** into the front of the speaker's presentation slides. Your slides should now contain: *a) E-sign in slides, b) disclosure slide, and c) speaker slides,* in that order.
- **5. Save the revised slides** by using Save As and add the word "Revised" to the the filename.
- 6. Using the RSS dashboard, go to the same session ID\* you worked on in the previous tasks
- **7. Upload** your revised slides by associating it the instructor listed in the Dashboard.

### **Task 9: E-Sign-in yourself via texting** (6 points)

- 1. Using Membership Manager, **search for your email address.**
- 2. Then **enter** your cell phone number into your Membership profile and **save**.
- **3. Return to the RSS Dashboard and locate the child session ID\*** you worked with during the last 5 tasks.
- **4. Use the Calendar Icon to change the session date to today's date.** Change the start and end **times** to the current hour. *(E.g. If it is now 11:15AM, enter 11:00 as the start time and 12:00 as the end time.)*
- 5. Now claim credit for the session using E-sign-in texting. **Using your cell phone, Text the session ID number** to the credit claiming phone number **(516) 500-8086**, to claim credit for today's same Session ID that you worked on in the previous tasks.
- **6. Watch for texts** you receive back from CloudCME.
- 7. If you do not have a texting-enabled cell phone,or if texting your attendance fails, please **use your smart-phone or computer browser to complete the Credit Claim form instead,** at: **https://bit.ly/2TE67wm**
- 8. In the Credit Claim Form, input **the same session ID\*** you have been working with on the last few tasks. The session which features your name in the topic.

### **Task 10: Retrieve a comprehensive credit transcript for a member**(3 points)

- 1. Using Membership Manager, **locate** your own profile by searching for your name
- **2. Go to the Credits & Transcripts tab to View** your transcript
- **3. Email the transcript** to your email address
- **4. Email the transcript again** to [RAMartin@winthrop.org](mailto:RAMartin@winthrop.org)

**Task 11: Add new attendees to an activity roster via the "bulk import" method, and award them credit automatically** (2 points)

- ▶ A group of new Fellows arrived on campus and will attend the Founding Father's Grand Rounds sessions.
- **1. Download roster F containing their names**
- **<https://bit.ly/34ScrGM>**
- 2. Navigate to the **Record Attendance** screen (in the Activities tab)
- 3. Use the **Search box** to locate the same session of Founding Father's Grand Rounds with your name on it, **whose Session ID you retrieved in Task 1.**
- **4. Upload** the roster F you downloaded in Step 1 into the **Founding Father's Grand Rounds [your name]**, awarding them CME Credit.

### **Task 12: Use "Record Attendance" screen to manually mark attendance credit** (2 point)

- ▶ On July 4, 2020, you attended Founding Fathers Grand Rounds, but did not correctly self-claim your own CMEFA type credit.
- 1. Use the Record Attendance screen to find the FFGR session that occurred on July 4, 2020.
- 2. Use the Record Attendance screen to **manually** award yourself the **CME Field Agent Training** credit.
- *3. (do not use "bulk-import" for this task)*

### **Task 13: Correct a missing email address before importing attendance**  (4 points)

**1. Download template D file** to your computer's Downloads folder, then open it.

**<https://bit.ly/3oWCncf>**

- **2. Notice** that Martha Washington's email address is missing in this roster. This will cause an error when you bulk import the sheet.
- 3. In Membership Manager, **lookup** Martha's email address in and **add** it to your roster
- **4. Award CMEFATA credit** to Martha by adding CECreditCategoryID **54,** to her line on the Excel roster. Save the excel roster to a location on your desktop.
- 5. Go to the Record Attendance screen and **search for same session ID**\* you worked on in the previous **Tasks 4 through 8.**
- 6. In the Record Attendance screen, use the **bulk import tool to import the roster** sheet you edited in this Task.

### **Task 14: Award a specific credit type when hand-marking attendance** (1 point)

- Martha Washington attended your current "Self-Paced Training" session but did not receive Nursing Credit.
- 1. Using the Record Attendance screen and the same session ID\* from Task 13, **award a manual credit** for ANCC Contact hours to Martha for today's session.

# **Task 15: Use Record Attendance to perform a "bulk import"** (4 points)

**a. Download the list of nurses, template C file**

**<https://bit.ly/3oPISxL>**

- **Notice** that on the current roster, several nurses have misspelled or invalid emails.
- **b.** Correct the spelling of these emails.
- **c. Code these lines** for ANCC type credit (CE Credit CategoryID should be 6).
- d. Use the Record Attendance screen and the same session ID\* from Task 14, to **bulk import** this roster.
- e. If any fields are flagged red during import, **re-edit the excel sheet to address the error details flagged**, and re-attempt your import.

### **Task 16: Correct the excel template headers before import, Part A** (3 points)

**1. Download the template A file** 

**<https://bit.ly/325xLH9>**

- **Notice that the incorrect column names are used.** This will cause an error when you bulk import the roster.
- **2. Rename the columns** using the exact column names listed here: **FirstName, LastName, CECreditCategoryID, Degree, Email**
- 3. Use the Record Attendance screen and the same session ID\* from Task 15, **bulk import** these attendee credits into the current "Self-Paced Training" session (which features your name in the session topic).

#### **Task 17: Correct the excel template headers before import, Part B** (3 points)

- **1. Download the template B file**
- **<https://bit.ly/2I1j54J>**
- **Notice that the roster contains unnecessary EXTRA columns.** This will cause an error when you bulk import the roster.
- **2. Delete the unneeded** columns, keeping only these: **FirstName, LastName, CECreditCategoryID, Degree, Email**
- **3. In the Record Attendance** screen for the same session ID\* in task 16, **Bulk import** this roster

### **Task 18: Download a list of the members of a series**(5 points)

- **1. In the Record Attendance** screen for the same session ID\* in task 17, **locate the Export XLS button** in the top of the grid.
- **2. Click Export XLS button** to Download this list of names who are members of the series**.**
- **3. Compare** the columns inside this download list. with the columns you would use for a bulk import roster (FirstName, LastName, Degree, CECreditCategoryID and Email).
- **4. Which column letters would you need to keep** in the Excel sheet you downloaded, to convert it into a properly Formatted Bulk Import Roster? **Type your answers into your quiz response pop-up, (use commas between column letters).**

### **Task 19: Retrieve a member transcript for a specific date range** (6 points)

- **1. Using Membership Manager, locate** Martha Washington's profile by searching on her name.
- **2. Go to the Credits & Transcript tab**
- **3. Filter the transcript** to include the dates of July 1, 2017 through today.
- 4. Use the **Email Transcript** button to Email the transcript to Martha Washington.
- **5. Email the Transcript again,** but this time send it to your own email.

### **Task 20: You're Almost Done! Bookmark your templates, submit for scoring, and complete the Evaluation** (5 points)

- **For 2021, you will discontinue using most templates** stored on the F:/ drive, as these are no longer compliant with our current physician and nursing accreditations.
- Many CME templates are now built into CloudCME, but **some templates are downloadable from the Tools page on CloudCME** (such as the Disclosure slide and E-Sign-In Slides you used in Tasks 7 & 8).
- 1. Please open [Winthrop.Cloud-CME.com a](http://winthrop.cloud-cme.com/)nd **navigate to the Tools page**. Bookmark the Tools page.
- 2. Then copy the page link & paste it into your quiz response pop-up, then submit:
- Your work on this Scored CloudCME Skills Module **requires 100% for passing,** and is **graded by CME office**, within 48- 72 hours after you submit it.
- **1. If you do not wish to submit this attempt,** return to the beginning and re-attempt it **up to 2 more times**. We'll only score attempts you request. If you have attempted twice unsuccessfully, **[request coaching here.](https://bit.ly/2HPRvaL)**
- **2. To submit the 20 Tasks you completed today for scoring**, please complete the Attestation/Scoring request **[HERE.](https://bit.ly/2HPRvaL) <https://bit.ly/2HPRvaL>**

[End of the module]

#### **Thank you!**

Please complete the course evaluation after you conclude your use of this module.

**Sign In for Course Evaluation: <https://bit.ly/3n37ZLG>**

▶ To report technical difficulties:<https://bit.ly/2HPRvaL>

**Credits:**

**Writer and Narrator:** 

**Rob Armstrong Martin, MBA, CHCP**

**Reviewer Team:**

**Peter Sandre, Lead**

**Keyana Golds**

**Polixeni Gonias**

**CME Management System:** 

**CloudCME, Inc.**

**Interactive video and quizzes:** 

**Camtasia 2020 by TechSmith**

**This learning module copyright © 2020 by NYU Long Island School of Medicine, an administrative division of New York University Langone Medical Center**